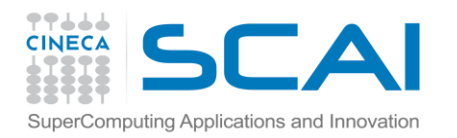

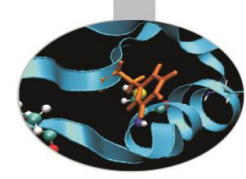

# **DEVELOPMENT TOOLS ON FERMI**

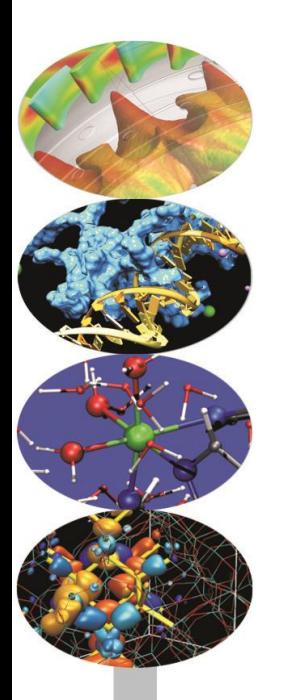

*Introduction to the FERMI Blue Gene/Q, for users and developers* 

*17 march 2014*

*a.marani@cineca.it g.muscianisi@cineca.it*

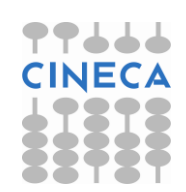

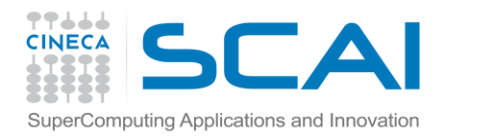

# **PROFILING & DEBUGGING ON FERMI**

This talk will show the most important tools installed on FERMI for development purposes, i.e. debugging & profiling tools

FERMI isn't the proper cluster for development, since its particular architecture, so profiling and debugging on this machine may not be easy at all. However, something can still be done!

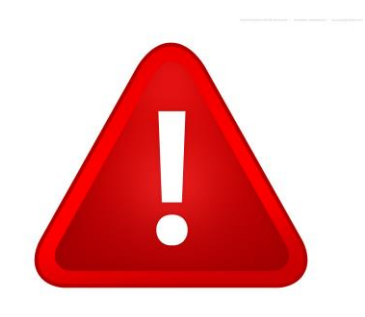

**DISCLAIMER**: This is NOT a lecture about how to use the tools presented, but about how to use them ON FERMI (compiling, running, etc. ). For more informations about the tools general functionalities, please consult the documentation linked on the last slide.

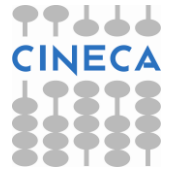

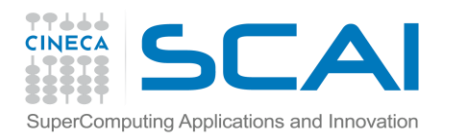

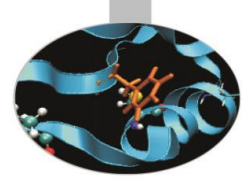

# **PART I**

# **PROFILING ON FERMI**

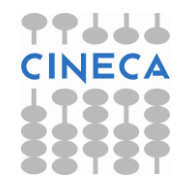

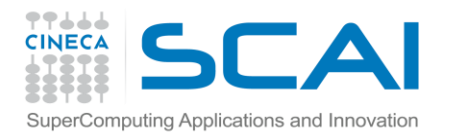

## **FERMI PROFILING TOOLS**

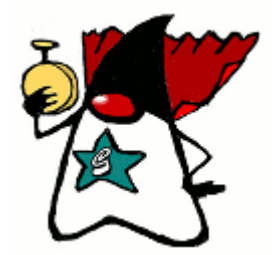

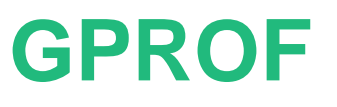

## **HPC toolkit**

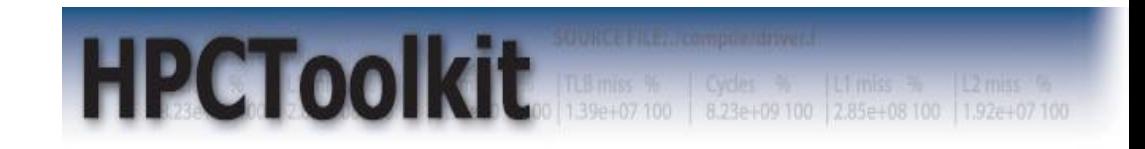

### **Scalasca**

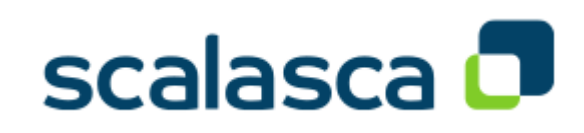

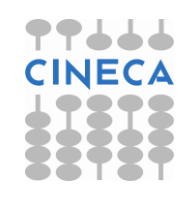

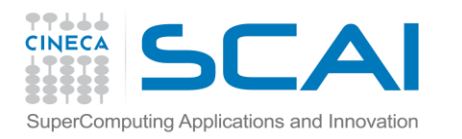

# **GPROF**

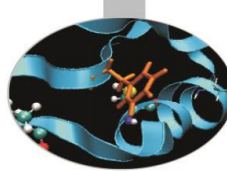

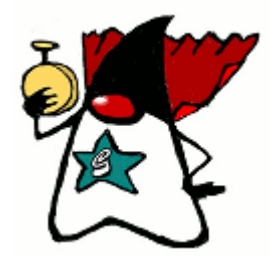

**GNU Profiler – Gprof** : The GNU profiler can be used to determine which parts of a program are taking most of the execution time.

**Gprof** can produce the following output styles:

- **- Flat Profile**: The flat profile shows how much time was spent executing directly in each function.
- **- Call Graph**: The call graph shows which functions called which others, and how much time each function spent when its subroutine calls are included.

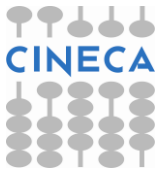

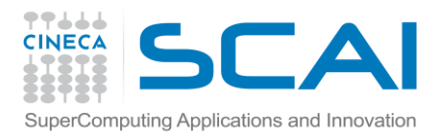

# **GPROF – FLAT PROFILE**

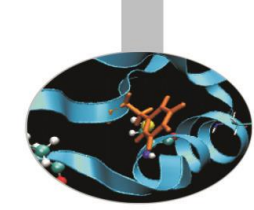

The **flat profile** shows the total amount of time your program spent executing each function.

Note that if a function was not compiled for profiling, and didn't run long enough to show up on the program counter histogram, it will be indistinguishable from a function that was never called.

Flat profile:

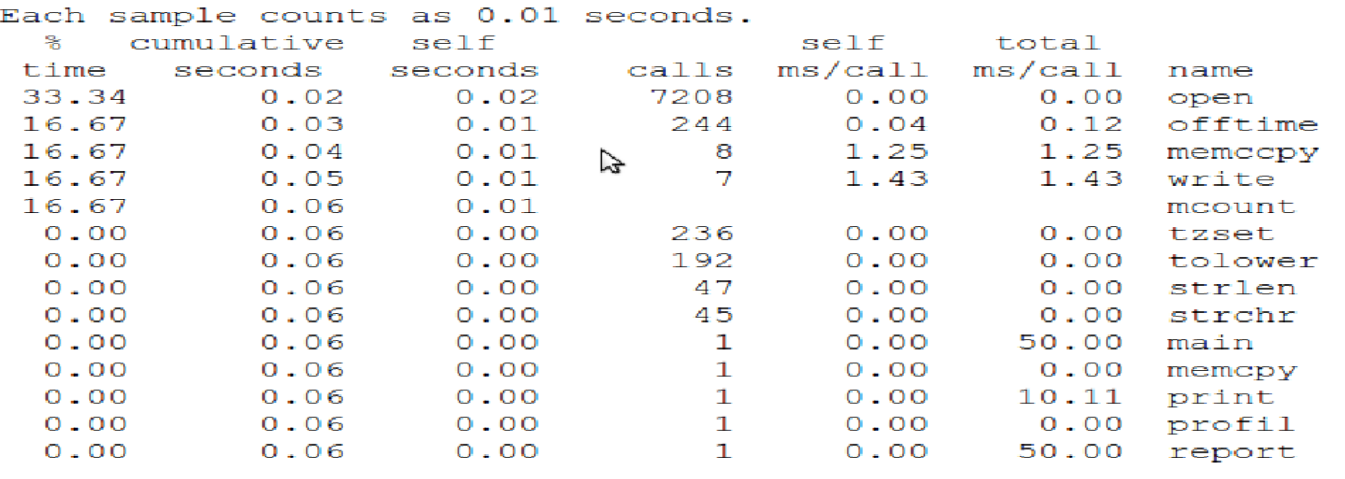

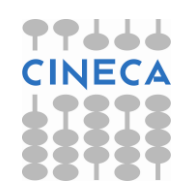

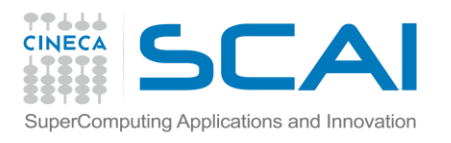

# **GPROF – CALL GRAPH**

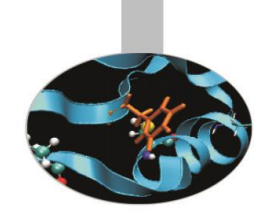

The **call graph** shows how much time was spent in each function and its children. With this you may spot functions that may not have used much time by themselves, but called other functions that did use unusual amounts of time

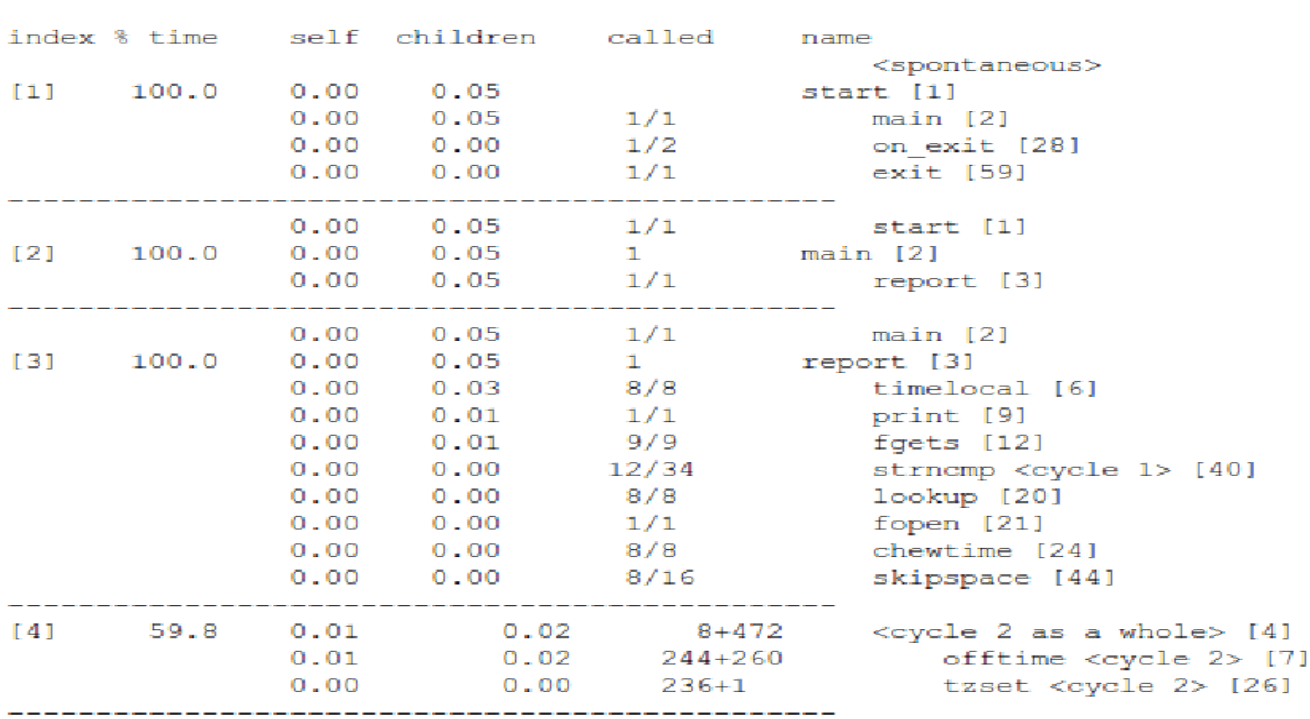

granularity: each sample hit covers 2 byte(s) for 20.00% of 0.05 seconds

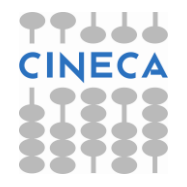

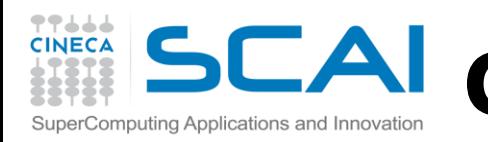

# **COMPILE, RUN & ANALYZE**

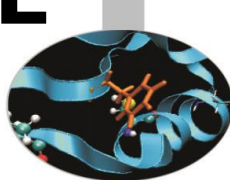

1. Compile and link the program with options: **-g -pg -qfullpath -g** is for activating debugging specifics, **-pg** is for profiling ones **-qfullpath** is for displaying the fullpath of the source code files in gprof output

2. Run the executable with a jobscript as usual

3. Several files will be generated, named gmon.out.<*MPI rank*>. Those are binary files and therefore can't be read with normal text editors.

Convert them to text files with the command: *gprof test\_gprof.exe gmon.out.0 > gprof.0.txt*

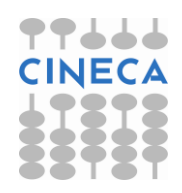

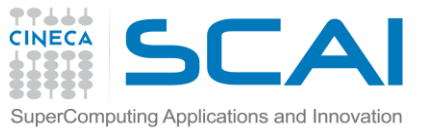

# **BEALING WITH TASKS AND THREADS**

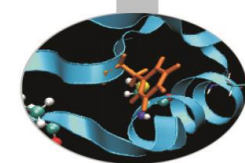

By default, gmon.out files are generated only for ranks 0 - 31. You can customize the number of profiled ranks by setting the environment variable BG\_GMON\_RANK\_SUBSET:

> **BG\_GMON\_RANK\_SUBSET = N** -- Generates the gmon.out file for rank N only

- **BG\_GMON\_RANK\_SUBSET = N:M** -- Generates gmon.out files for from rank N to M
- **BG\_GMON\_RANK\_SUBSET = N:M:S** -- Generates gmon.out files from rank from N to M, skipping S. For example, 0:16:8 generates gmon.out.0, gmon.out.8 and gmon.out.16

By default, thread profiling is not enabled. To enable it, set this environmental variable: **BG\_GMON\_START\_THREAD\_TIMERS = all** -- enables the SIGPROF timer on all threads

> **BG\_GMON\_START\_THREAD\_TIMERS = nocomm** -- enables the SIGPROF timer on all threads, except for the ones created to support MPI

- Add a call to the **gmon\_start\_all\_thread\_timers()** function to the program, from the main thread

- Add a call to the **gmon\_thread\_timer(int start)** function on the thread to be profiled: 1 to start, 0 to stop

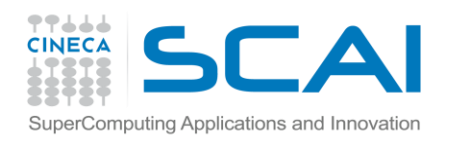

# **IBM® HPC TOOLKIT**

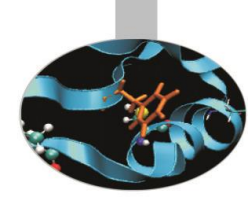

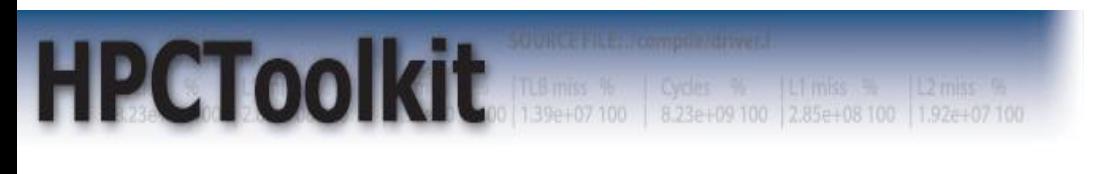

**HPC toolkit** is a collection of tools created for analyzing performance of parallel applications written in C or Fortran on BG/Q systems.

The tools provided by the toolkit provide profile analysis that can be categorized in four groups of interest:

**Hardware Performance Monitor (HPM)**: measurement of cache misses, number of floating point instructions executed, branch prediction counts, …

**MPI profiling**: tracing of MPI calls, communication patterns observation, measurement of the time spent in each MPI function and the size of the MPI messages

**OpenMP profiling**: informations about the time spent in OpenMP constructs, overhead in OpenMP constructs, balancing of the workload across OpenMP threads

**I/O profiling**: informations about I/O calls made in the application, understanding of the I/O performance of the application and to identifying possible I/O performance problems in the application (not treated in this presentation)

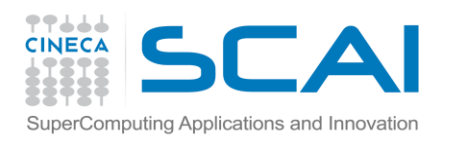

# **HPM LIBRARIES**

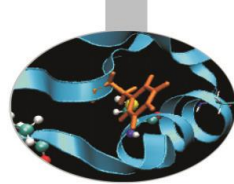

To profile with HPM libraries, you have to add to the source code the proper functions/routines in charge of event countering. It is possible to choose from a list of sets of hardware counter events to focus on a specific performance area.

The main functions are:

- **hpmInit()** for initializing the instrumentation library.
- **hpmTerminate()** for generating the reports and performance data files and shutting down the HPM environment.
- **hpmStart()** for identifying the start of a section of code in which hardware performance counter events will be counted.
- **hpmStop()** for identifying the end of the instrumented section.

**hpmStart** and **hpmStop** can be inserted as desidered, but they must be executed in pairs.

The section identifier label is passed as the parameter to the **hpmStart** and the matching **hpmStop** function.

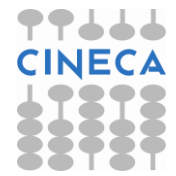

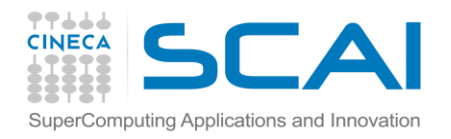

# **HPM LIBRARIES EXAMPLE**

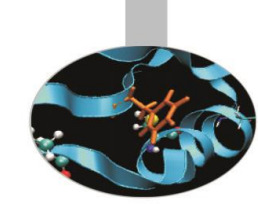

**#include <hpm.h> int main(int argc, char \*argv[ ]){ float x; hpmInit(); x=10.0; hpmStart("Instrumented section 1"); for(int i=0; i<100000; i++){ x=x/1.001; } hpmStop("Instrumented section 1"); ... hpmStart("Instrumented section 2"); /\* other computation \*/ ... hpmStop("Instrumented section 2"); hpmTerminate(); }**

```
#include "f_hpm.h"
integer i
real*4 x
call f_hpminit();
x=10.0
  call f_hpmstart('Instrumented section 1', 22)
    do i=1,00000
      x=x/1.001
    enddo
  call f_hpmstop('Instrumented section 1', 22)
...
  call f_hpmstart('Instrumented section 2', 22)
! other computation
```

```
...
  call f_hpmstop('Instrumented section 2', 22)
call f_hpmterminate()
end program
```
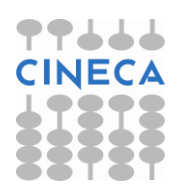

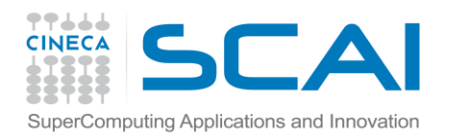

# **COMPILE & RUN**

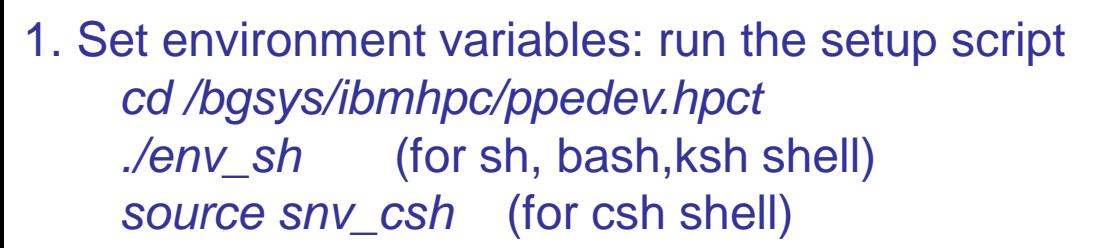

2. Compile with **-g** and statically link HPM libraries. non-threaded application:

**mpixlc myprog.c -o myprog -I/bgsys/ibmhpc/ppedev.hpct/include/ \**

- **-L/bgsys/drivers/ppcflor/bgpm/lib/ \**
- **-L/bgsys/ibmhpc/ppedev.hpct/lib64 -lhpc -lbgpm**

threaded application:

**mpixlc\_r myprog.c -o myprog\_r -I/bgsys/ibmhpc/ppedev.hpct/include/ \**

- **-L/bgsys/drivers/ppcflor/bgpm/lib/ \**
- **-L/bgsys/ibmhpc/ppedev.hpct/lib64 -lhpc\_r -lbgpm -qsmp=omp**

3. Run the application as usual.

### **WARNING**:

HPM libraries collect information and compute summaries during run time. Because of this, there may be **overhead** if instrumentation sections are inserted inside inner loops which are executed many times.

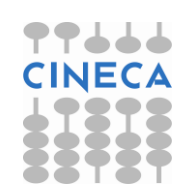

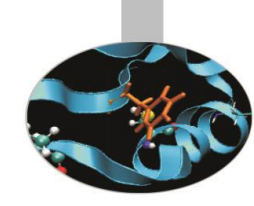

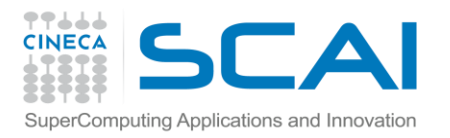

## **PERFORMANCE DATA FILES**

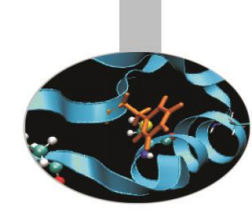

HPM will generate a performance data file for each rank, named *hpmCounts\_<rank>.txt* There is also a .viz file for visualization with Peekperf (more on this later).

Some environmental variables can control the generation of the HPM files:

**HPM\_IO\_BATCH** = set it to **yes** to reduce the number of output simultaneously opened by HPM in order to reduce file system impact

**HPM\_OUTPUT\_PROCESS** = set it to **all** if you want that all the MPI task write the performance data files; set it to **root** if you want that only root processor writes the performance data file.

**HPM\_SCOPE** (non-threaded version) = set it to **node** to aggregate at node level the sum of the data file produced; set it to **process** if you want the each task produces a performance data file.

#### **Default:**

HPM\_ASC\_OUTPUT = no HPM\_VIZ\_OUTPUT = yes HPM IO BATCH  $=$  no HPM\_OUTPUT\_PROCESS = all HPM\_SCOPE = process

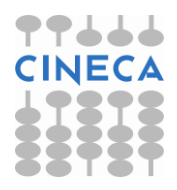

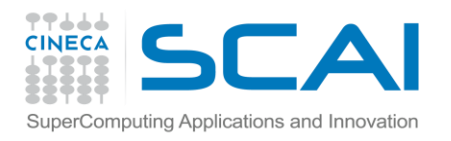

# **MPI PROFILING LIBRARIES**

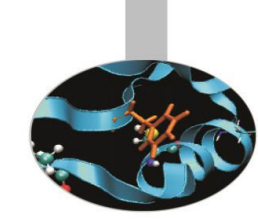

The **libmpitrace** library is used for profiling the MPI function calls, by creating a trace of them;

when an application is linked with such library, it intercepts the MPI calls in the application, using the Profiled MPI (PMPI) interface defined by the MPI standard, and obtains the needed profiling and trace informations.

The library also provides a set of functions that can be used to control how profiling and trace data is collected can be used to customize the trace data (see the manual linked at the documentation slide)

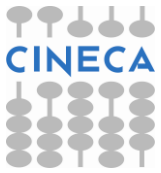

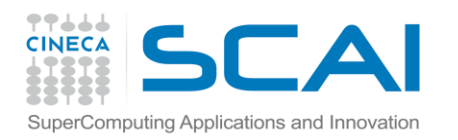

# **COMPILE & RUN**

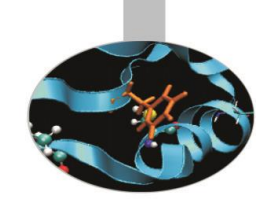

1. Set environment variables: run the setup script *cd /bgsys/ibmhpc/ppedev.hpct ./env\_sh* (for sh, bash,ksh shell) *source snv\_csh* (for csh shell)

2. Compile with **-g** and statically link libmpitrace library. **mpixlc myprog.c -o myprog \ -I/bgsys/ibmhpc/ppedev.hpct/include/ \ -L/bgsys/ibmhpc/ppedev.hpct/lib64 -lmpitrace**

3. Run the application as usual.

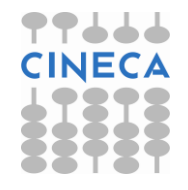

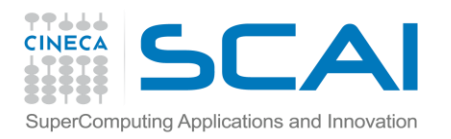

## **PERFORMANCE DATA FILES**

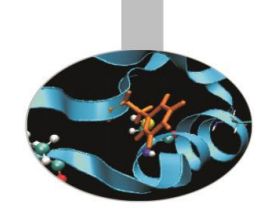

A data file for each rank will be generated: *mpi\_profile\_<world\_id>\_<world\_rank>.txt* There is also a .viz file for visualization with Peekperf (more on this later). *world\_id* is the MPI world id; world\_rank is the MPI task rank of the task that generated

the file.

The file *single\_trace\_<world\_id>* contains trace data, and can be visualized with Peekperf.

#### **Default settings:**

- number of trace event collected per task = 30000. (MAX\_TRACE\_EVENTS)
- only 4 output files will be generated: for task 0, and for tasks having maximum, minimum and median total MPI communication time. (OUTPUT\_ALL\_RANKS)
- all the MPI calls after MPI\_Init() are traced. (TRACE\_ALL\_EVENTS)
- max 256 MPI tasks are traced (MAX\_TRACE\_RANK, TRACE\_ALL\_TASKS)

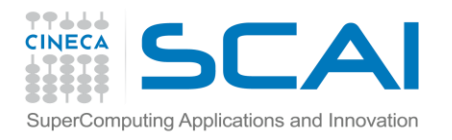

# **OPENMP PROFILING LIBRARIES**

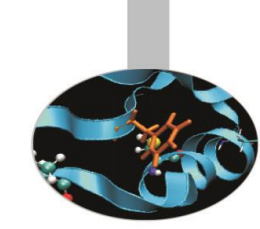

- The openMP profiling libraries are used for analyzing performance problems in an OpenMP application.
	- They help in determining if the OpenMP application properly structures its processing for achieving the best performance.
	- They obtain informations about:
		- time spent in OpenMP constructs in the application
		- overhead in OpenMP constructs
		- how is the workload balanced across OpenMP threads in the application

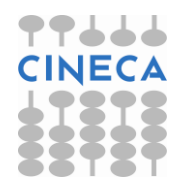

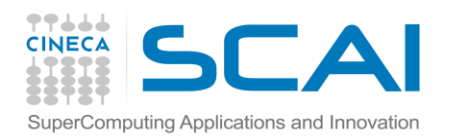

# **COMPILE & RUN**

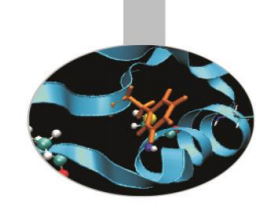

- 1. Set environment variables: run the setup script *cd /bgsys/ibmhpc/ppedev.hpct ./env\_sh* (for sh, bash,ksh shell) *source snv\_csh* (for csh shell)
- 2. Compile with **-g** and statically link openMP profiling libraries. **mpixlc myprog.c -o myprog -qsmp=omp \ -L/bgsys/ibm\_compilers/prod/opt/ibmcmp/xlsmp/bg/3.1/bglib64/ \ -lxlsmp\_pomp -L/bgsys/ibmhpc/ppedev.hpct/lib64 -lpompprof\_probe \ -lm -g**
- 3. Run the application as usual.

A data file for each MPI rank will be generated: popenmp\_prof*\_<rank>* There is also a .viz file for visualization with Peekperf

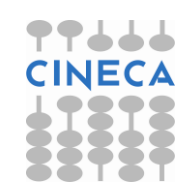

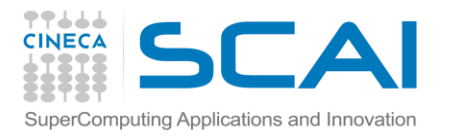

## **PEEKPERF**

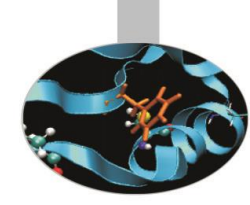

Peekperf provides a GUI interface to view application performance data.

It allows to visualize and analyze the collected performance data, collected in the in the visualization (.viz) files from the various instrumentation libraries.

If more than one visualization file is specified, peekperf combines the data from them and displays the result.

It also provides filtering and sorting capabilities to help you analyze the data.

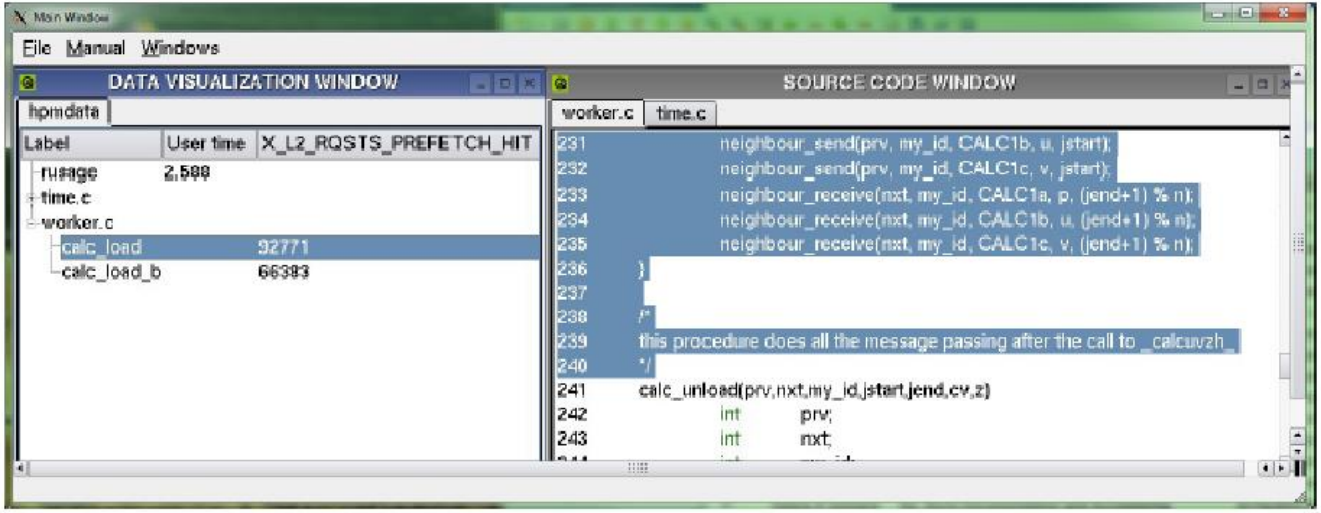

#### */bgsys/ibmhpc/ppedev.hpct/bin/peekperf*

Figure 14: Peekperf viewing hardware performance counter data

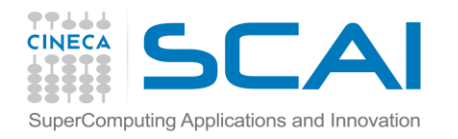

# **SCALASCA**

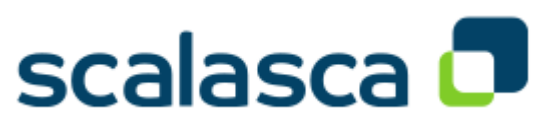

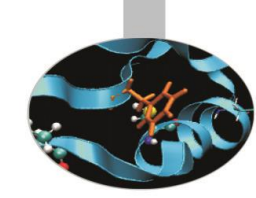

SCALASCA (SCalable performance Analysis of LArge SCale Applications) is a software tool that supports the performance optimization of parallel programs by measuring and analyzing their runtime behavior. The analysis identifies potential performance bottlenecks – in particular those concerning communication and synchronization – and offers guidance in exploring their causes.

Like with HPC toolkit libraries, Scalasca takes advantage of a process of **event tracing**: for each thread/task is defined a buffer that measures the number of calls to functions, the time spent on each routine and so on. Final results are collected at the end.

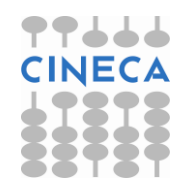

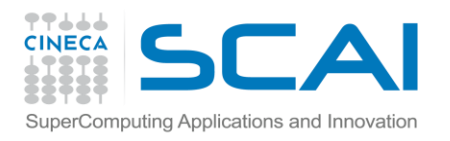

# **PROFILING WITH SCALASCA**

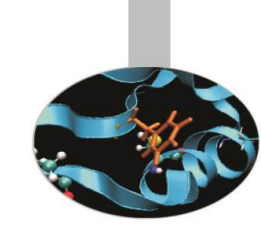

In order to profile an application with Scalasca, you have to compile and execute your application with the proper setting. Follow these instructions:

1. *module load autoload scalasca* (autoload the bgq-xl compiler)

2. Compile with *scalasca -instrument* (or its alias "skin"): *skin mpixlf90 -openmp -o bar bar.f90* Notice that there are no other specific flags that have to be added

3. Execute in a job script with *scalasca -analyze* (before the runjob command)

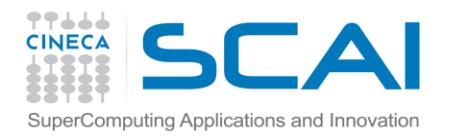

# **SCALASCA JOB SCRIPT EXAMPLE**

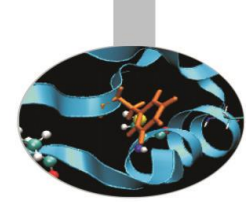

#!/bin/bash

- $\#\bigcirc$  job\_name = myjob.\$(jobid)
- # @ output = \$(job\_name).out
- $\# \ @$  error =  $\frac{1}{2}$ (job\_name).err
- # @ environment = COPY ALL
- $\# \ @$  job\_type = bluegene
- # @ wall\_clock\_limit = 1:00:00
- #  $@$  bg\_size = 128
- # @ account\_no = <Account number>
- $# \mathcal{Q}$  notification = always
- # @ notify\_user = <valid email address>

# @ queue

export OMP\_NUM\_THREADS=4 module load autoload scalasca/1.4.2

scalasca -analyze runjob --np 256 --ranks-per-node 4 --env-all --exe <my\_exe>

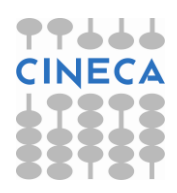

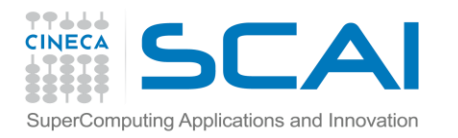

# **EPIK ARCHIVE**

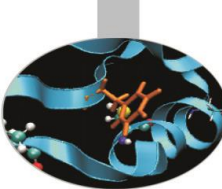

### After the execution, a folder named *epik\_<myexe>\_<resources> \_sum* will be created. It contains the following files:

- **epik.conf** Measurement configuration of the execution
- **epik.log Example 20 Output of the instrumented program and measurement system**
- **epik.path** Callpath-tree recorded by the measurement system
- **epitome.cube** Intermediate analysis report of the runtime summarization system
- **summary.cube[.gz]** Post-processed analysis report of runtime summarization

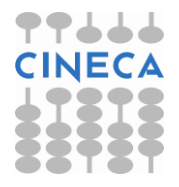

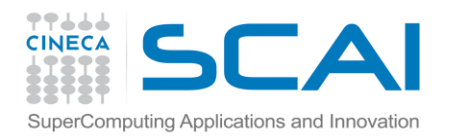

# **EXAMINE RESULTS**

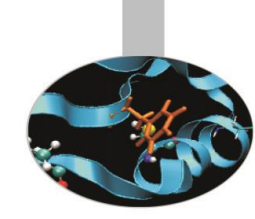

The content of the epik folder can be examinated via the *scalasca -examine* command:

*scalasca -examine epik\_<myexe>\_<resources>\_sum* to examinate the report by GUI

*scalasca -examine -s epik\_<myexe>\_<resources>\_sum* to examinate the report by textual score output (the file **epik.score** will be added in the epik directory)

Results are displayed using three coupled tree browser showing:

- Metrics (i.e. Performance properties/problems)
- Call-tree or flat region profile
- System location

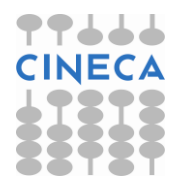

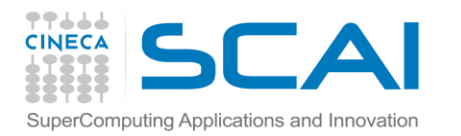

## **EXAMINATION BY GUI**

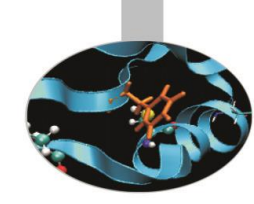

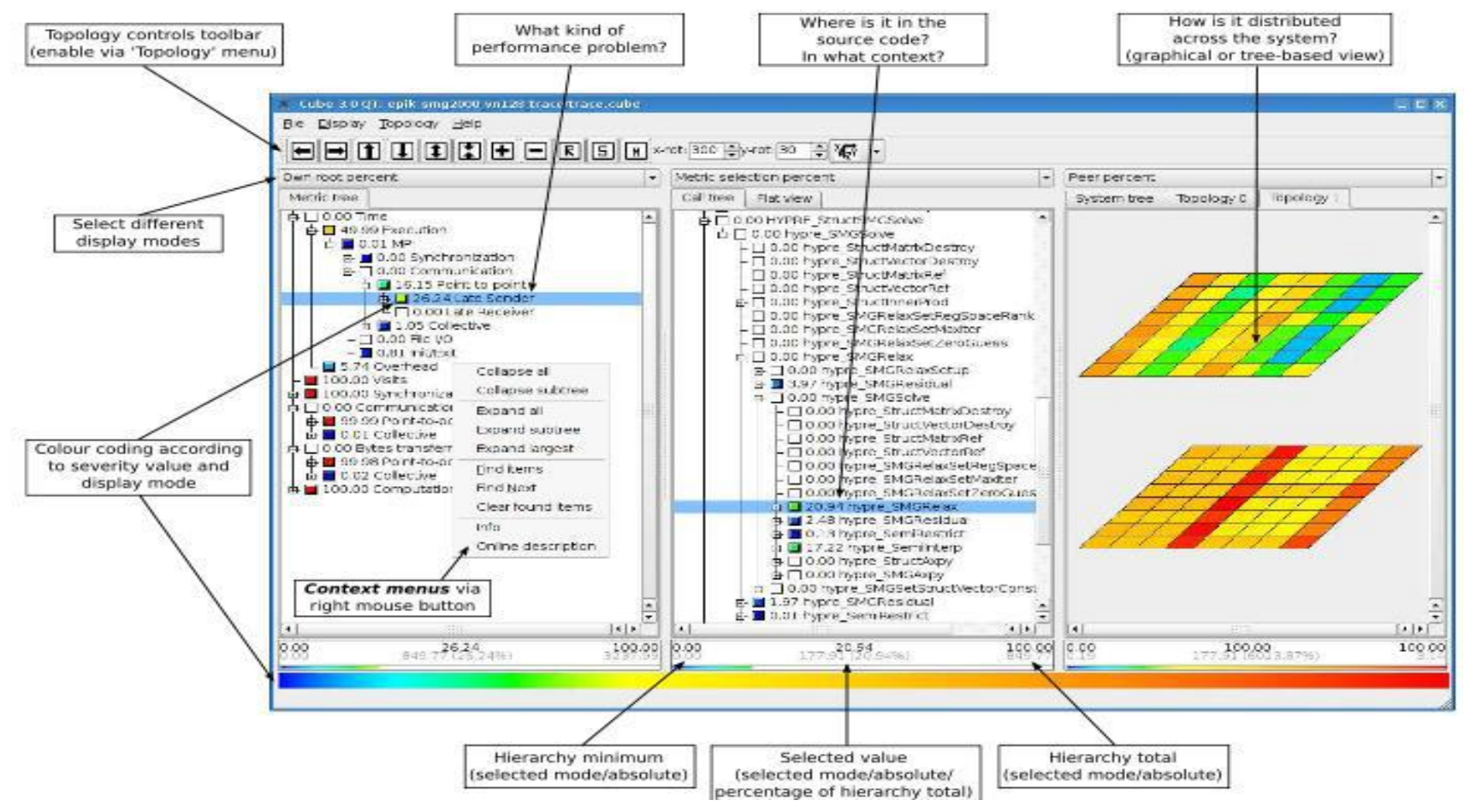

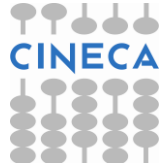

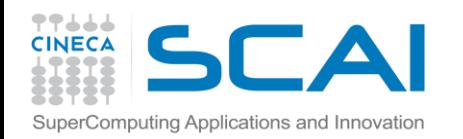

# **METRICS**

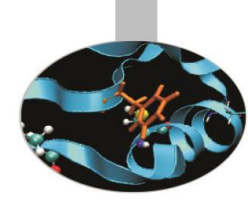

77666 **CINECA** 

 $\bullet$ 

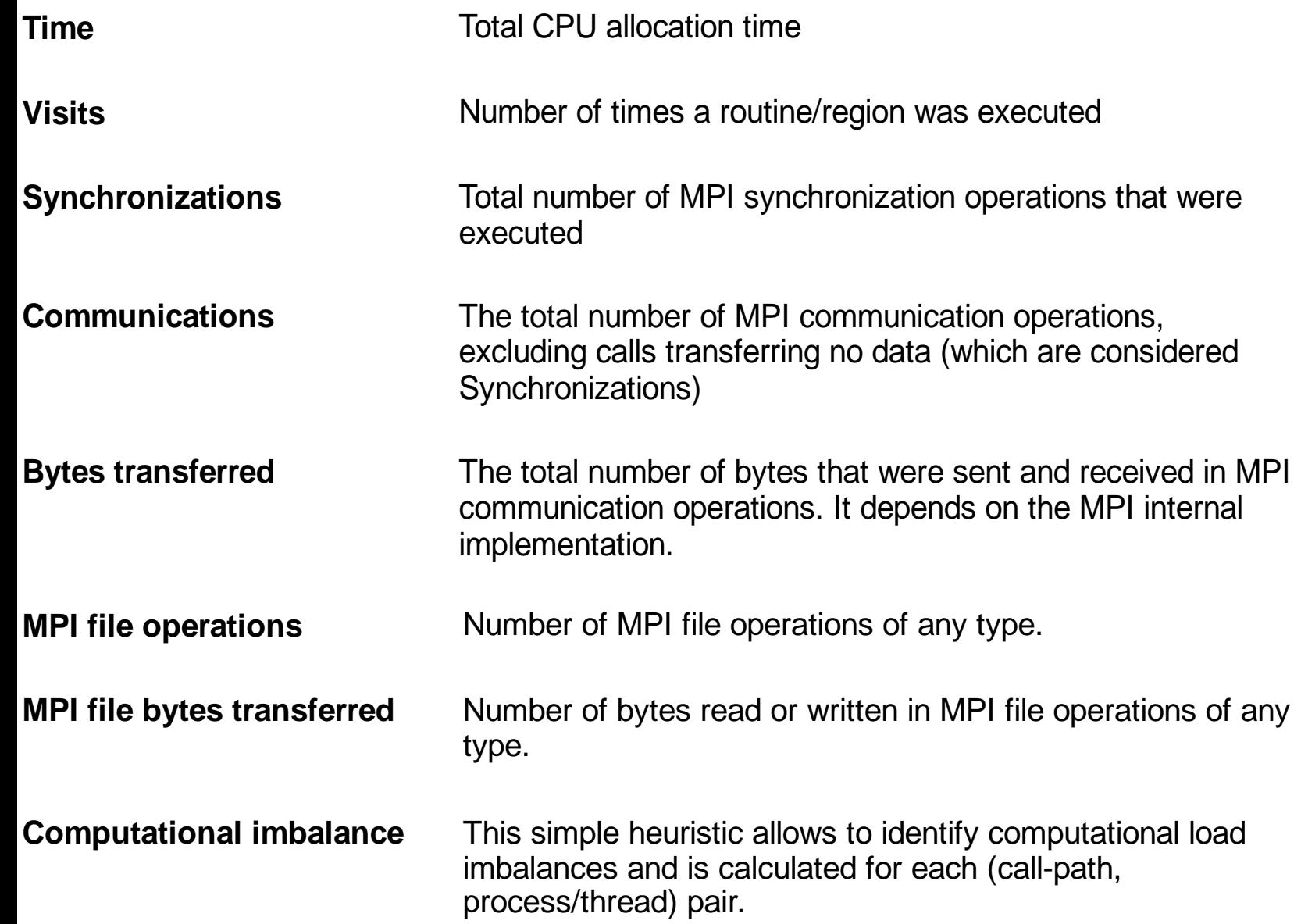

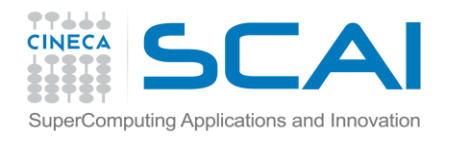

# **MANUAL SOURCE CODE INSTRUMENTATION**

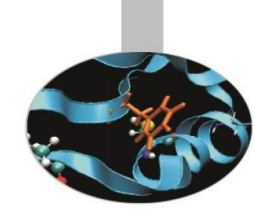

Region or phase annotations manually inserted in source file can augment or substitute automatic instrumentation, and can improve the structure of the analysis reports to make them more comprehensible to read

These annotations can be used to mark any sequence or block of statements, such as functions, phases, loop nests, etc., and can be nested, provided that every enter has matching exit

If automatic compiler instrumentation is not used, it is typically desiderable to manually instrument at least the **main** function/program and perhaps its major phases (e.g. initialization, core/body, finalization).

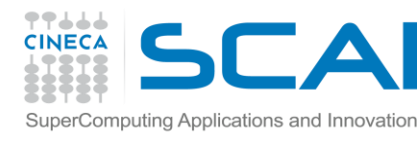

## **SCAI MANUAL INSTRUMENTATION EXAMPLE**

**…**

### **#include "epik\_user.h"**

```
…
void foo(){
    … … // local declarations
    … … // more declarations
    EPIK_FUNC_START();
    … … // executable statements
    if(...){
        EPIK_FUNC_END();
        return;
    } else {
        EPIK_USER_REG (r_name, 
          "region");
        EPIK_USER_START (r_name);
        … … 
        … … 
        EPIK_USER_END (r_name);
    }
    … … // executable statements;
    EPIK_FUNC_END();
    return;
```
**#include "epik\_user.inc"**

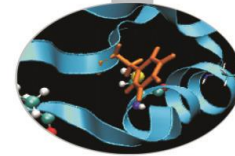

```
subroutine bar()
   EPIK_FUNC_REG("bar")
   EPIK_USER_REG (r_name, 
      "region")
   … … ! local declarations
   EPIK_FUNC_START();
   … … ! executable statements
   if(...) then
       EPIK_FUNC_END()
       return
   else 
       EPIK_USER_START (r_name)
        … … 
        … … 
       EPIK_USER_END (r_name)
   endif
   … … ! executable statements
   EPIK_FUNC_END()
   return
```
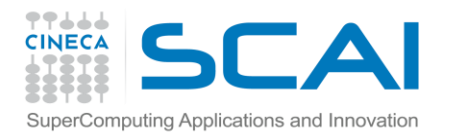

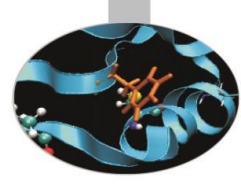

# **PART II**

# **DEBUGGING ON FERMI**

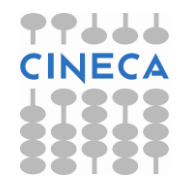

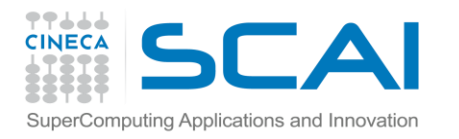

# **DEBUGGING ON FERMI…**

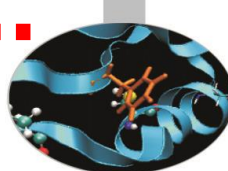

### Debugging on FERMI is **no** easy task!

### Error messages are often vague, and core files may be rather incomprehensible…

However, there are some useful tools that can help on the task!

Before that, let's see some general advice for the setting of a debug session

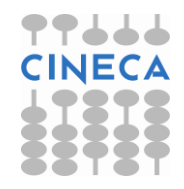

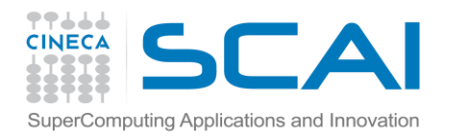

### **COMPILING FOR A DEBUG SESSION**

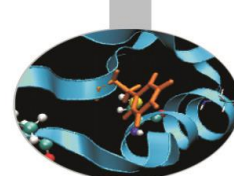

### **3 flags are required for compiling a program that can be analyzed by debugging tools:**

- -g : integrates debugging symbols on your code, making them "human readable" when analyzed from debuggers
- -O0 : avoids any optimization on your code, making it execute the instructions in the exact order they're implemented
- -qfullpath : Causes the full name of all source files to be added to the debug informations

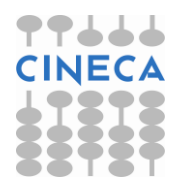

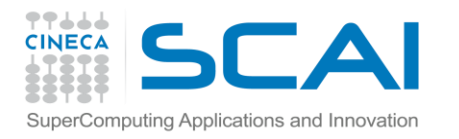

# **OTHER USEFUL FLAGS**

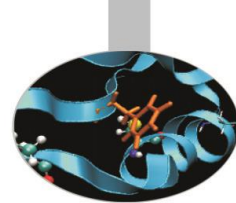

- -qcheck Helps detecting some array-bound violations, aborting with SIGTRAP at runtime
- -qflttrap Helps detecting some floating-point exceptions, aborting with SIGTRAP at runtime
- -qhalt=<sev> Stops compilation if encountering an error of the specified lever of severity
- -qformat Warns of possible problems with I/O format specification (C/C++) (printf,scanf…)
- -qkeepparm ensures that function parameters are stored on the stack even if the application is optimized.

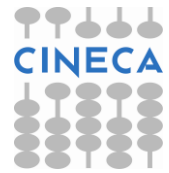

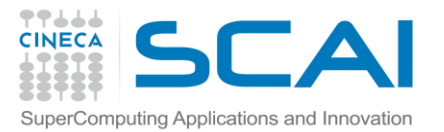

## **FERMI DEBUGGING TOOLS**

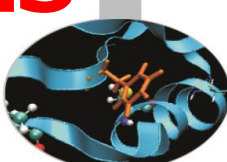

**GDB**

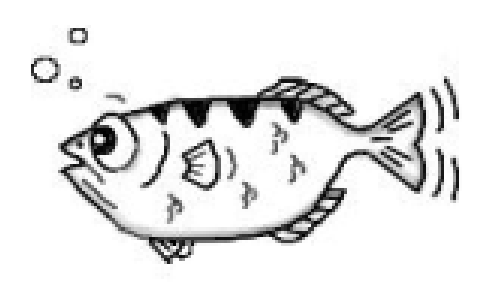

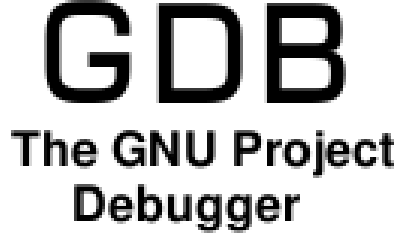

### **addr2line**

### **Totalview**

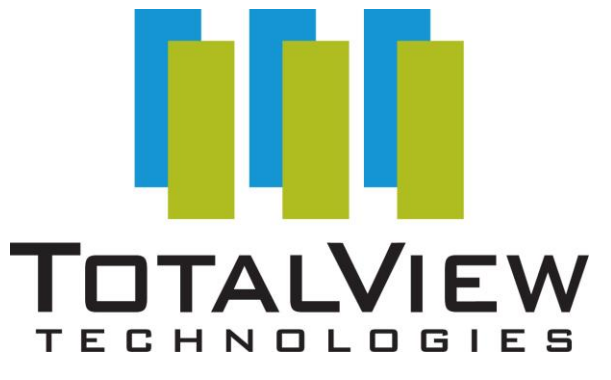

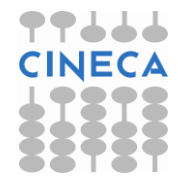

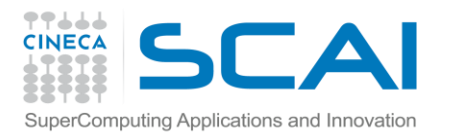

## **GDB**

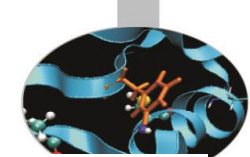

GDB

On FERMI, GDB is available both for front-end and back-end applications

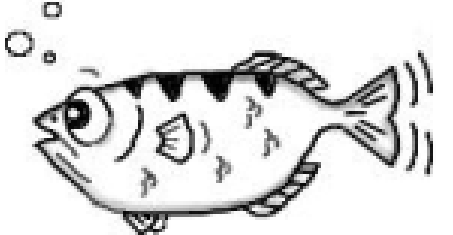

The GNU Project Front-end: *gdb <exe>* Debugger Back-end: */bgsys/drivers/ppcfloor/gnu-linux/bin/powerpc64-bgq-linux-gdb <exe>* Back-end shortcut: *module load gdb be-gdb <exe>*

It is possible to make a post-mortem analysis of the **binary** core files generated by the job: *module load gdb be-gdb <exe> <corefile>*

To generate binary core files, add the following envs to runjob: *--envs BG\_COREDUMPONEXIT=1 --envs BG\_COREDUMPBINARY=\**

'\*' means "all the processes". It is possible to indicate which ranks generate their core by specifying their number

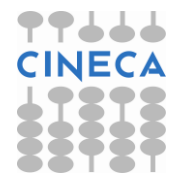

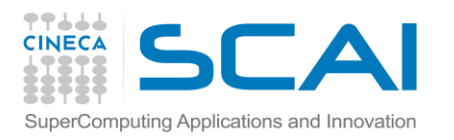

# **GDB – REMOTE ACCESS**

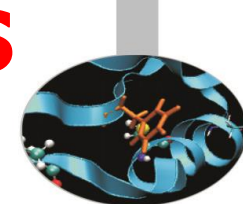

The Blue Gene/Q system includes support for using GDB real-time with applications running on compute nodes.

IBM provides a simple debug server called gdbserver. Each running instance of GDB is associated with one process or rank (also called GDB client).

Each instance of a GDB client can connect to and debug one process. To debug multiple processes at the same time, run multiple GDB tools at the same time. A maximum of four GDB tools can be run on one job.

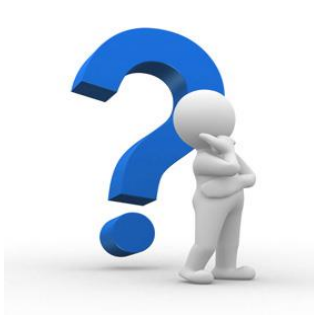

…so, how to do that?

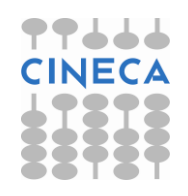

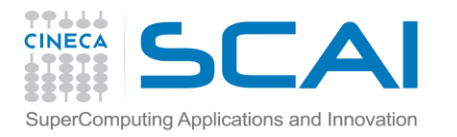

### **USING GDB ON RUNNING APPLICATIONS**

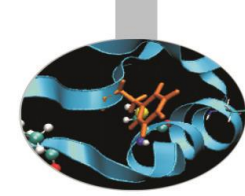

1) First of all, submit your job as usual; *llsubmit <jobscript>*

2) Then, get your job ID; *llq -u \$USER*

3) Load the GDB module; it contains the shortcut for the backend GDB and the script for the environment setting *module load gdb*

4) Launch the "gdb-setup" script. It will print the instructions for the next steps *gdb-setup -j <jobid> -r <rank #>*

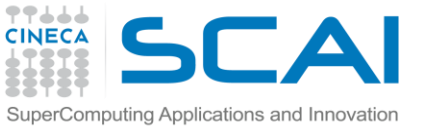

## **USING GDB ON RUNNING APPLICATIONS**

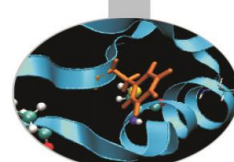

5) Launch GDB! (back-end version); *be-gdb ./myexe*

6) Connect remotely to your job process (the value of *<IP address>* was printed on the screen after step 4); *(gdb) target remote <IP address>:10000* 

# **7) Start debugging!!!**

(Although you aren't completely free…for example, command 'run' does not work)

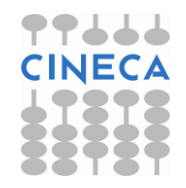

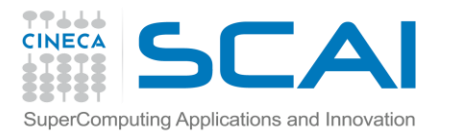

## **ADDR2LINE**

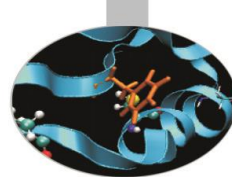

### If nothing is specified, an unsuccesful job generates a text core file for the processes that caused the crash…

### …however, those core files are all but easily readable!

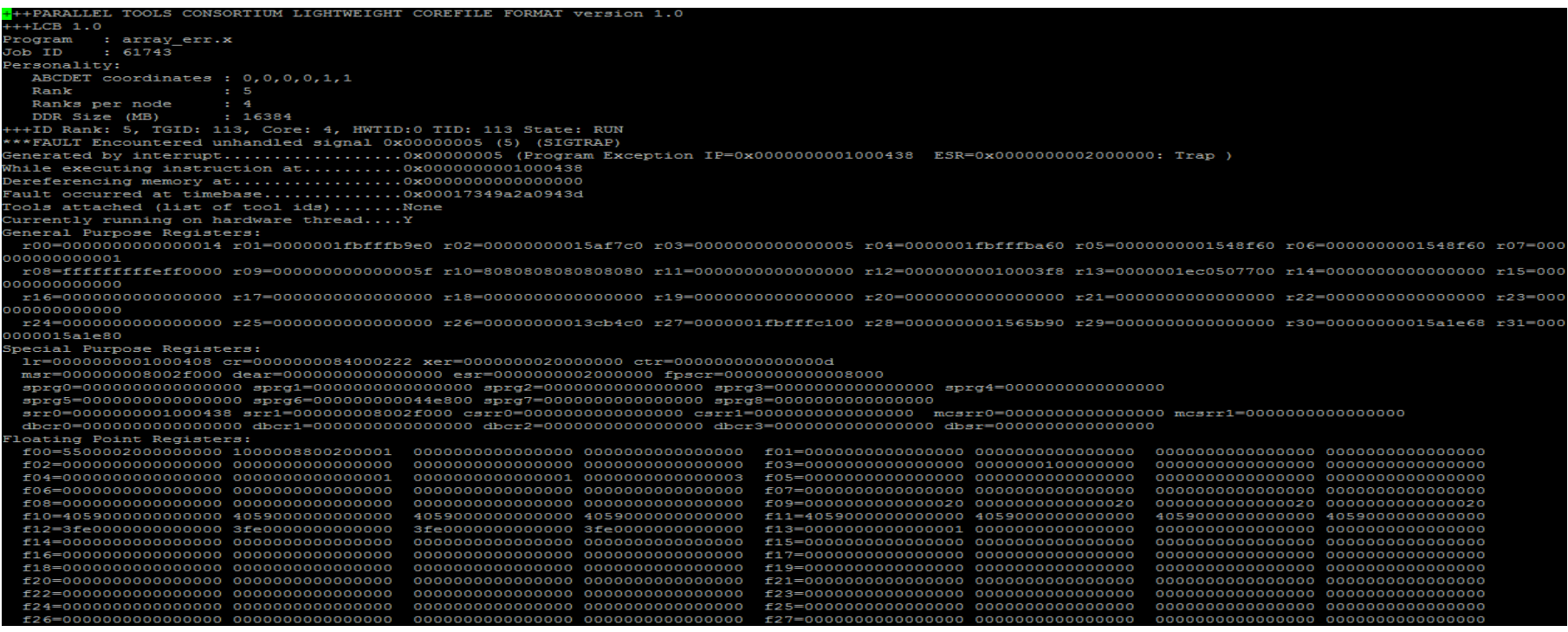

**addr2line** is an utility that allows to get from this file informations about where the job crashed

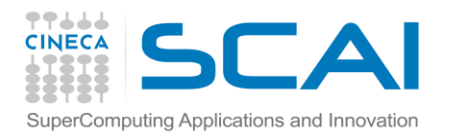

## **CORE FILES**

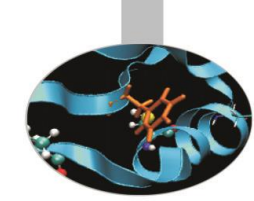

### Blue Gene core files are lightweight text files

Hexadecimal addresses in section STACK describe function call chain until program exception. It's the section delimited by tags: +++STACK / ---STACK

#### $+++STACK$

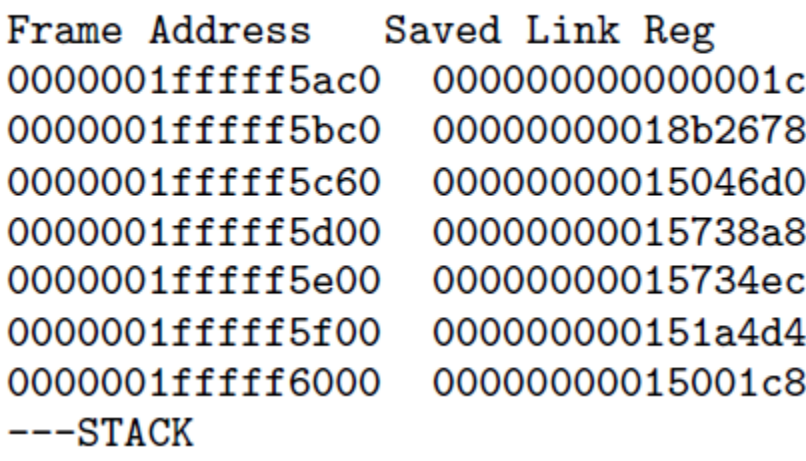

In particular, "Saved Link Reg" column is the one we need!

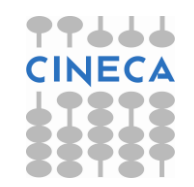

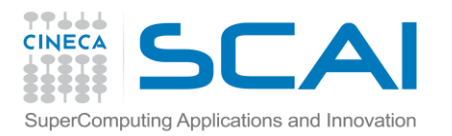

## **USING ADDR2LINE**

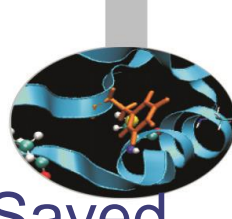

From the core file output, save only the addresses in the Saved Link Reg column:

000000000000001c 00000000018b2678 00000000015046d0 00000000015738a8 00000000015734ec 000000000151a4d4 00000000015001c8

### Replace the first eight 0s with 0x:

 $00000000018b2678 = > 0x018b2678$ If you load the module "superc", a simple script called "a2l-translate" is capable of doing the replacement for you: *module load superc a2l-translate corefile*

Lauch addr2line: *addr2line -e ./myexe 0x018b2678 addr2line -e ./myexe < addresses.txt*

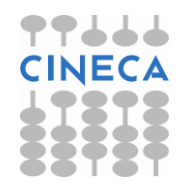

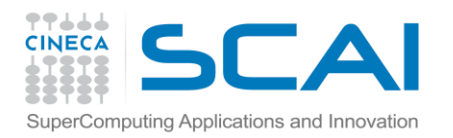

## **TOTALVIEW**

TotalView is a GUI-based source code defect analysis tool that gives you control over processes and thread execution and visibility into program state and variables.

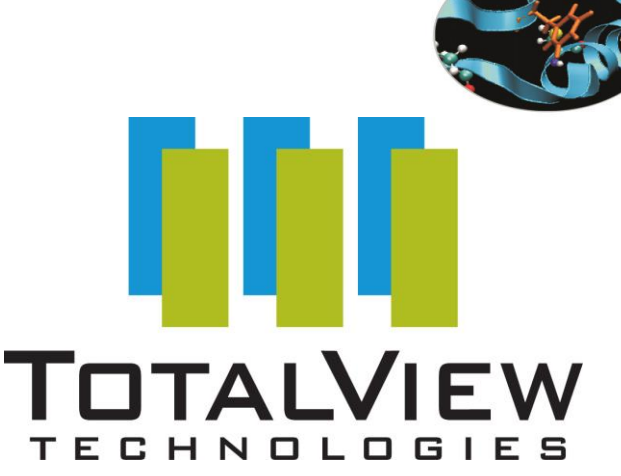

It allows you to debug one or many processes and/or threads with complete control over program execution.

It is by far the most versatile and user-friendly debugger on our clusters!!

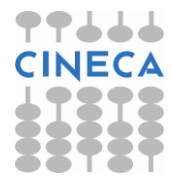

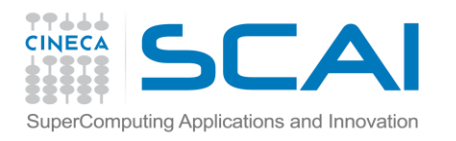

### **REMOTE CONNECTION MANAGER (RCM)**

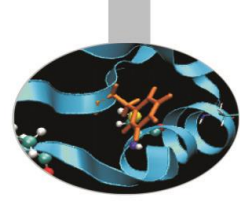

Launching Totalview on FERMI is complicated, since it involves working with a GUI during a working execution. Thus you need to see what's inside the computing nodes, that aren't very "graphicalfriendly"

There are some workarounds for this issue, one of them involves estabilishing a VNC connection and use it for SSH tunneling to your local workstation

The easiest, however, is to use the **Remote Connection Manager** devolped by CINECA!!

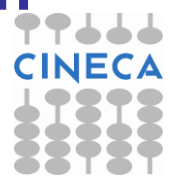

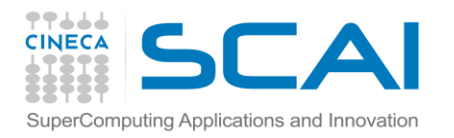

### **USING TOTALVIEW: PREPARATION**

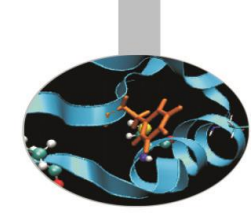

- 1) Download the version of RCM that suits your Operative System: <http://www.hpc.cineca.it/services/remote-visualisation>
- 2) For Windows users, an X server like Xming may be needed: http://sourceforge.net/projects/xming/. Download and launch it.
- 3) Launch RCM and fill the boxes as in the picture (type the credentials you use for accessing FERMI)

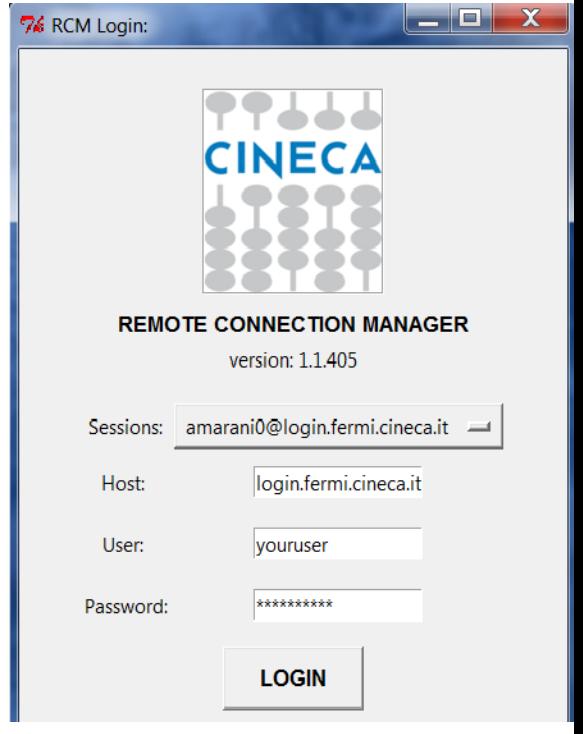

4) Select "new display". A job (budget-free) in the special "visual" queue will create a remote display for 12 hours

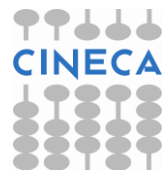

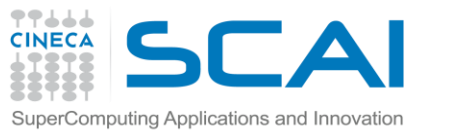

### **USING TOTALVIEW: JOB SCRIP SETTING**

5) Inside your job script, you have to load the proper module and export the DISPLAY environment variable:

*module load totalview*

*export DISPLAY=fen<no>:xx*

where *xx* and <*no*> are as you can see in the name of the remote display window (as in the picture)

TurboVNC: fen02:9 (amarani0) [Tight + JPEG 1X Q95]

6) Totalview execution line (inside your LoadLeveler script) will be as follows: *totalview runjob -a <runjob arguments: --np, --exe, --args…>*

7) Launch the job. When it will start running, you will find a Totalview window opened on your remote display! Closing Totalview will also kill the job.

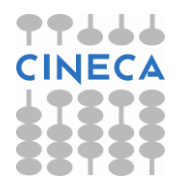

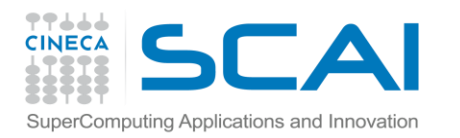

## Using Totalview: start debugging

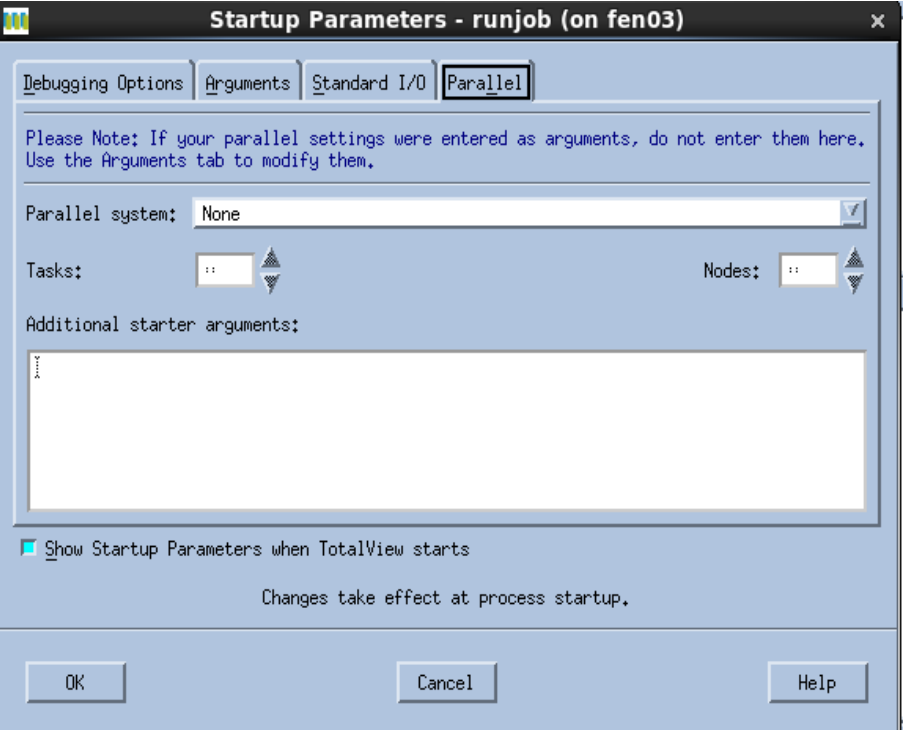

Select "BlueGene" as a parallel system, and a number of tasks and nodes according to the arguments you gave to runjob during submission phase.

Click "Go" (the green arrow) on the next screen and your application will start running.

**WARNING**: due to license issues, you are NOT allowed to run Totalview sessions with more than 1024 tasks simultaneously!!!

**WARNING**: The BG/Q version of Totalview doesn't implement Replay Engine yet.

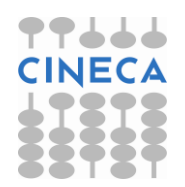

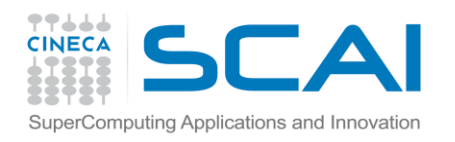

## **DOCUMENTATION**

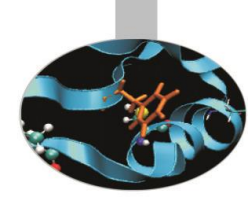

### **PROFILING:**

### GPROF

[http://www.cs.utah.edu/dept/old/texinfo/as/gprof\\_toc.html](http://www.cs.utah.edu/dept/old/texinfo/as/gprof_toc.html)

HPC TOOLKIT (ON BG\Q)

http://community.hartree.stfc.ac.uk/access/content/group/admin/HPC%20Training/BG\_Q [%20training%20course%20February%202013/Reference/hpct\\_guide\\_bgq\\_V1.1.1.0.pdf](http://community.hartree.stfc.ac.uk/access/content/group/admin/HPC Training/BG_Q training course February 2013/Reference/hpct_guide_bgq_V1.1.1.0.pdf) SCALASCA

<http://apps.fz-juelich.de/scalasca/releases/scalasca/1.4/docs/UserGuide.pdf>

**DEBUGGING:** [http://www.hpc.cineca.it/sites/default/files/Debug%20guide\\_0.pdf](http://www.hpc.cineca.it/sites/default/files/Debug guide_0.pdf)

GDB <https://sourceware.org/gdb/current/onlinedocs/gdb/>

TOTALVIEW

http://www.roguewave.com/portals/0/products/totalview-

[family/totalview/docs/8.13/html/index.html#page/User\\_Guides/totalviewug-title.html](http://www.roguewave.com/portals/0/products/totalview-family/totalview/docs/8.13/html/index.htmlpage/User_Guides/totalviewug-title.html)

The course "Introduction to HPC Scientific Programming: tools and techniques" may also prove useful!

<http://www.hpc.cineca.it/content/hpc-scientific-programming>